# **La lettre du Cyber Conseiller**

**Une publication bimestrielle du Bureau de l'Association 10eme année**

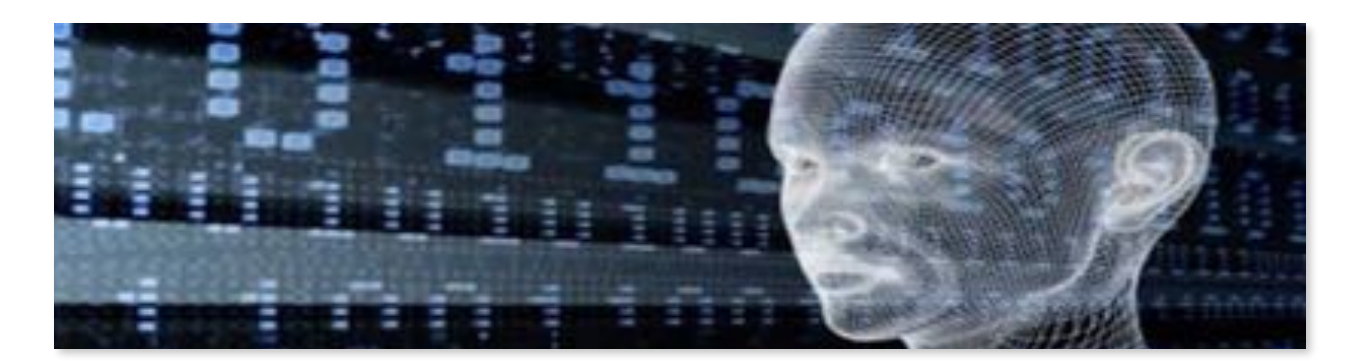

## **Créez un itinéraire GOOGLE MAPS**

**U**n week-end à la campagne ? Une excursion en voiture ? Pour organiser votre voyage au mieux, la meilleure option pour vous est de préparer votre itinéraire à l'avance sur **Google Maps**. Temps de trajet, péages, travaux, itinéraire bis...

Ce service gratuit de Google vous permet d'avoir toutes les infos nécessaires sur votre trajet.

Google Maps propose de nombreux services gratuits : plans, cartes, itinéraires, informations en temps réel sur le trafic, vues satellites… tant d'informations accessibles rapidement et simplement avec votre navigateur Internet.

*[voir la vidéo ...](https://youtu.be/O8CG5UPiajQ)*

### **Sécurisez vos fichiers sensibles**

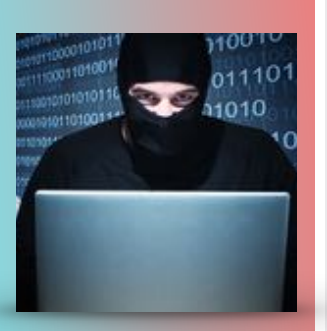

 $\mathbf{D}$ es fichiers confidentiels, tout le monde en possède sur son PC. Pour protéger ces fichiers sensibles avec un mot de passe contre une utilisation mal intentionnée, il existe un petit logiciel très pratique et simple d'utilisation. Découvrez le cette semaine en vidéo formation .

Si pour vous la sécurité des données c'est important, c'est le moment de tester **[AxCrypt](https://www.axcrypt.net/fr)**. Accessible à tous, ce petit utilitaire se manipule en quelques clics à peine. Pas besoin de chercher de droite à gauche, où, et comment sécuriser vos fichiers sensibles. Encore mieux, si vous devez envoyer un fichier confidentiel par email, vous allez voir comment être sûr que seul le destinataire de votre email sera en mesure d'accéder à votre pièce jointe muni du mot de passe que vous aurez défini.

AxCrypt est gratuit, disponible en français et adapté à toutes les versions de Windows.

*[voir la vidéo ...](https://youtu.be/J7jfqFxpS1E)*

#### **Windows 10 : créez votre clé de secours**

Windows 10 dispose de multiples outils de réparation et de dépannage accessibles depuis ses Paramètres. Mais que faire si un jour votre PC Windows 10 refuse subitement de démarrer ? Impossible du coup d'accéder à ces outils de secours... Changer d'ordinateur ? Lui donner un grand coup sur le capot en espérant qu'il redémarre ? Eh bien, il y a une solution avant d'en arriver là.

Pour pouvoir démarrer votre PC quelque soit la panne et éventuellement avoir la possibilité de réinstaller Windows 10, il vous faut créer une clé de dépannage. Pour apprendre la marche à suivre, c'est très simple : regardez ce nouveau tuto vidéo.

*[voir la vidéo](https://youtu.be/0NaEM88A3h4)***…**

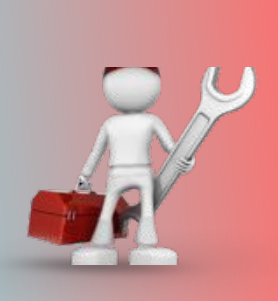

# **Windows 10 : Supprimez les applications inutiles**

**W**indows 10 est accompagné d'une collection d'applications nouvelles telles que COURRIER, PHOTOS, FILMS ou GROOVE MUSIC. Certaines ne vous sont pas utiles et peuvent être désinstallées de manière classique. Mais beaucoup fournies nativement avec le système refusent la désinstallation.

Pour contourner cette limitation, vous pouvez employer l'utilitaire gratuit **[WIN10 SPY DISABLER.](http://www.site2unblock.com/win10-spy-disabler)** Vous noterez qu'il sera facile - si nécessaire - de réinstaller une application dont vous vous seriez débarrassé en allant la rechercher dans le Windows Store.

#### **Marche à suivre :**

1-Ouvrez le menu « démarrer » et faites un clic droit sur le logiciel à dés installer dans la liste des applications. Puis choisissez « dés installer ». Si cette commande n'apparait pas, cette application n'est§ pas désinstallable via Windows. Dans le cas contraire, la désinstallation a lieu.

2-Pour forcer la désinstallation, lancez « Win10 Spy Disabler » et allez à l'onglet **Windows Apps**. Cochez la/les lignes correspondant à/aux application(s) à dés installer. Cliquez sur **Apply Selected** et validez la création d'un point de restauration. C'est terminé.

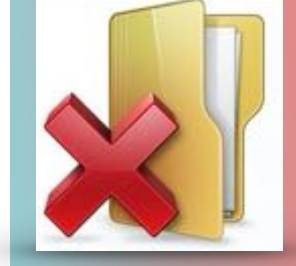

# **Windows 10 : Interdire les copies sur périphérique USB**

 ${\bf P}$ our éviter qu'un tiers ne ne vole des documents sur votre PC en utilisant une clé USB, il sera possible de bloquer la copie sur ces périphériques (fonctionne aussi avec disque dur nomade, …) . Tapez **REGEDIT** dans le champ de recherche, puis déroulez la clé :

**HKEY\_LOCAL\_MACHINE** -> **SYSTEM** -> **CurrentControlSet** -> **Control**.

Créez une nouvelle clé : **Edition** -> **Nouveau** -> **Clé**, et nommez-la **StorageDevicePolicies**.

Toujours dans le menu **Edition** faites **Nouveau** puis **Valeur DWORD 32 bits** et nommez-la **WriteProtect**. Double cliquez dessus et attribuez-lui la valeur **1**, puis validez.

Redémarrez votre ordinateur pour activer l'interdiction de copie. Attribuez la valeur **0** à **WriteProtect** si vous souhaitez lever cette interdiction.

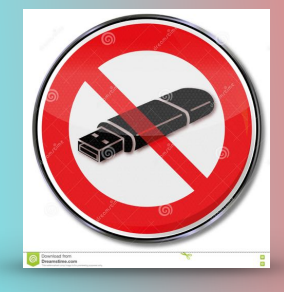

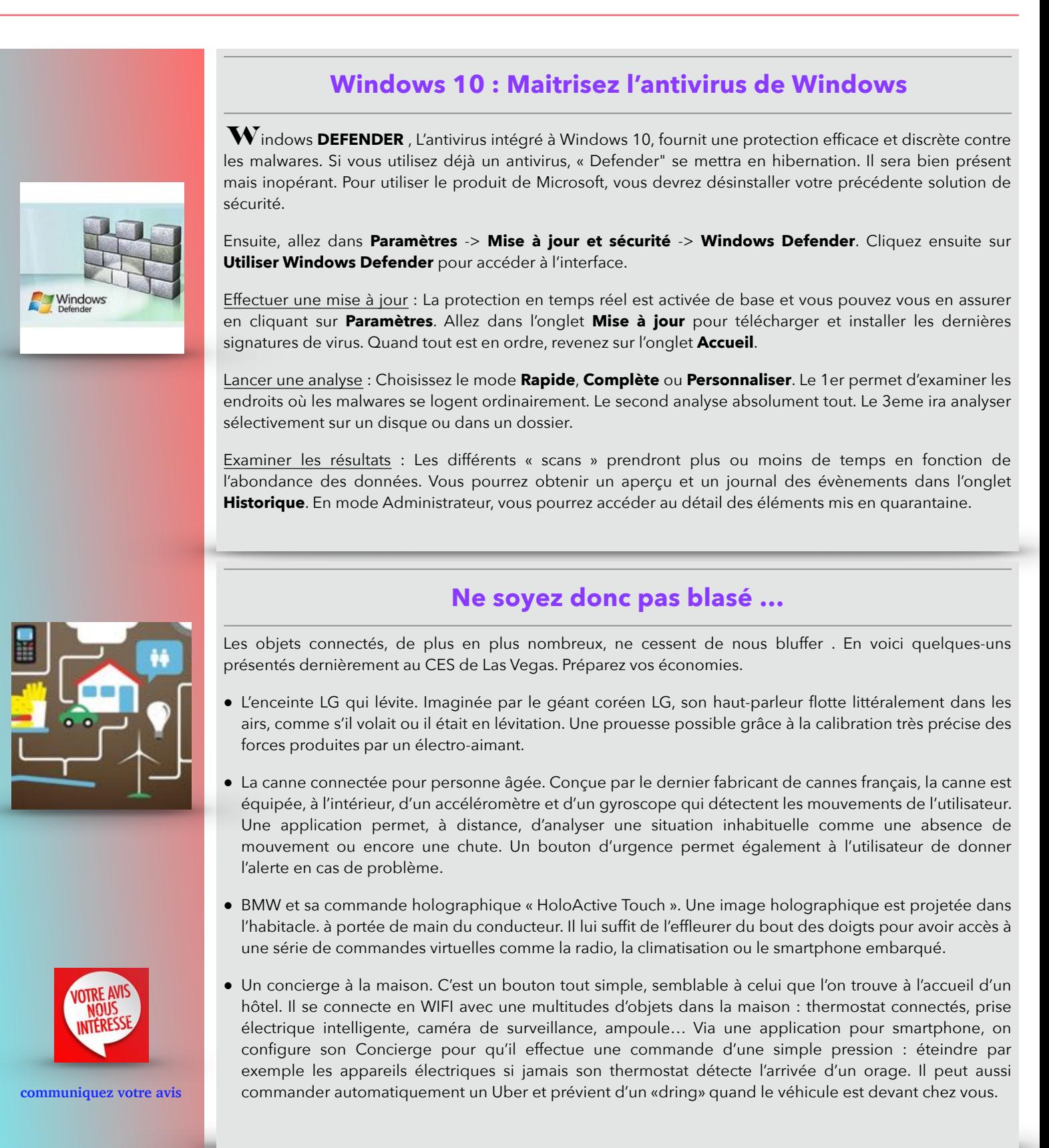

Lettre réalisée avec le concours de Daniel Coze

[Les Anciens d'Unisys, des seniors en action](http://www.anciens-unisys.com) © 2017 Anciens-Unisys , Facile PC, Phonandroid